# **چهرة ويندوز را به سليقة خود درآوريد درآوريد**

تصوير را بدون بخشي از پيكسلها نمايش بدهد و در نتيجه تصويري که به نمايش در ميآيد ناقص ديده شود. مانيتورهاي CRT′، بدون خرابكردن تصوير از چند رزولوشن مختلف پشتيباني ميكنند، اما معمولاً يك رزولوشن بهينه دارند كه در دفترچهٔ مشخصات فني آنها توصيه ميشود.

اين تنظيم را در **ويندوز اكسپي** ميتوانيد با كليك–راستكردن ، كردن روي <sup>8</sup> كليك روي يك نقطة خالي **دسكتاپ** يا **ميزكار** Properties، و انتخاب برگة Settings تغيير بدهيد. براي انتخاب يك رزولوشن از شاخص متحرك Resolution Screen بهره بگيريد، و سپس روي Apply كليك كنيد.

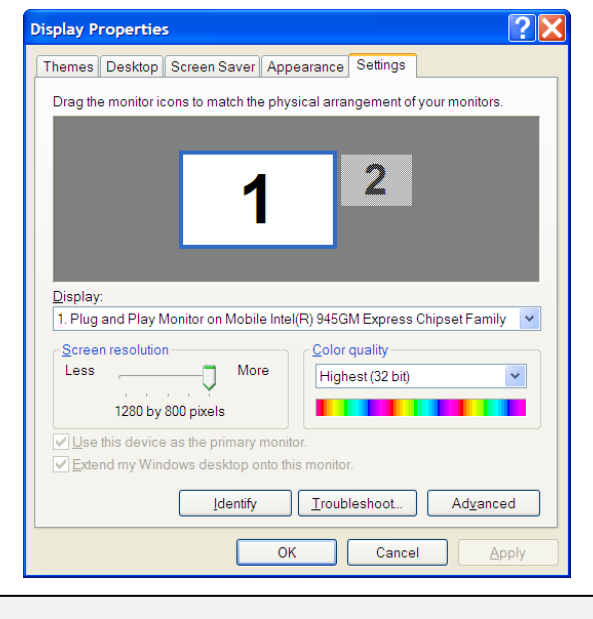

**همسانبودن رزولوشن ويندوز با رزولوشن بهينة مانيتور، كيفيت تصوير را در بالاترين حد خود نگه ميدارد.** 

**سرعت بازنمايش (rate Refresh(.** سرعت بازنمايش به تعداد تصويري كه در هر ثانيه بر روي مانيتور بههنگام ميشود اشاره دارد (كه بر حسب **هرتز** يا **Hz** اندازهگيري ميشود). **حتماً از تنظيم توصيهشده در دفترچة مشخصات فني مانيتور استفاده كنيد.** كاربران **ويندوز اكسپي** بايد روي يك نقطة خالي دسكتاپ كليك كنند، روي Properties كليك كنند، به برگة Settings بروند، و سپس روي

 $\overline{a}$ 

وقتي اولين بار به ويندوز يك كاربر باتجربه نگاه مي كنيد، متوجه چه چيز فوقالعادهاي ميشويد؟ احتمالاً سيستمعامل او شبيه به چيزي نيست كه در كامپيوتر شما نصب شده است و مانند آن رفتار نمي كند. مفيد را در **نوار تكليف** (Taskbar (گنجانده **<sup>1</sup>** چگونه آن **نوارابزارهاي** موش او بسيار سريع عمل ميكند؟ آن **كاغذ <sup>2</sup>** است؟ چرا **مكاننماي** زيبا را از كجا به دست آورده است؟ شايد فكر كنيد كه اين **<sup>3</sup> ديواري** تغييرات به تجربة بسيار زياد و نرمافزارهاي ويژه نياز دارد، اما با تنظيم چند گزينه به آساني مي توانيد چهرهٔ ويندوز را تغيير بدهيد.

البته، مجبوريد همة گزينههاي مربوط به اين امور را بيابيد، كه اغلب در نقاط مختلف و گاه پرت پراكندهاند. خوشبختانه، اگر بدانيد كه اين گزينهها را در كجا بيابيد، تنظيم آنها بسيار آسان است. ما در اين مقاله، مكان گزينههاي مهم و نحوة تنظيم آنها را شرح دادهايم.

اين مقاله فرض ميكند كه شما **ويندوز اكسپي** با 2 Pack Service را در كامپيوتر خود نصب كردهايد.

# **پيكربندي مانيتور**

براي اين كه ظاهر ويندوز را عوض كنيد، نيمي از عمليات مطمئناً به تنظيم مانيتور ربط پيدا ميكند. تنظيمهاي پيشفرض بهندرت خوب كار مي كنند. بنابراين، پيش از اجراي اين ترفندها، ترفندهاي ديگر اين شماره را انجام ندهيد.

به تعداد نقطههاي رنگي صفحهنمايش <sup>4</sup> **رزولوشن.**دقت يا **رزولوشن** اشاره دارد. به هر نقطه يك **پيكسل**° گفته مي شود. به عنوان مثال، رزولوشن 1050×1680 به معني وجود 1680 ستون عمودي و 1050 رديف افقي است.

تعداد پيكسلهاي مانيتورهاي LCD ثابت است، كه اغلب به آن LCD گفته ميشود. از آن تنظيم براي بهترين حالت **<sup>6</sup> رزولوشن بومي** مانيتور بهره بگيريد، چون تنظيمهاي پايينتر باعث ميشوند كه مانيتور

1 toolbar

1

**21صفحه/www.rizpardazandeh.com** 

 $7$  cathode-ray tube

<sup>8</sup> Desktop

<sup>2</sup> mouse cursor

<sup>3</sup> wallpaper

<sup>4</sup> resolution

<sup>5</sup> pixel

<sup>&</sup>lt;sup>6</sup> native resolution

Advanced كليك كنند. به برگة Monitor برويد، و پيش از كليككردن روي Apply، از منوي پايينآمدني Rate Refresh Screen براي انتخاب يك سرعت بازنمايش بهره بگيريد.

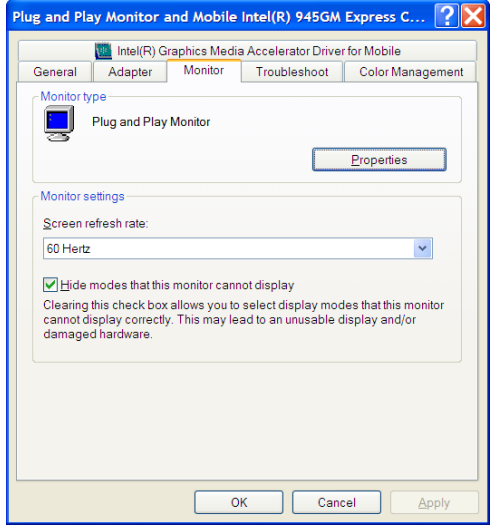

# **ترفندهايي براي تغيير چهرة ويندوز**

اگر بخواهيد كه چهرة ويندوز را تغيير بدهيد، چند كليك ساده در جاي درست كاري خواهد كرد كه ويندوز را از اين رو به آن رو كنيد.

**يك تم انتخاب كنيد.** تمها يك روش سريع براي تغيير چهرة كامل ويندوز هستند، و پس از به كار بستن يك تم دلخواه ميتوانيد تك تك گزينههاي مربوط به چهرة ويندوز را تغيير بدهيد. براي انتخاب يك تم در **ويندوز اكسپي**، روي يك نقطة دسكتاپ كليك–راست كنيد، روي Properties كليك كنيد، و به برگة Themes برويد. در ميان فهرستي كه ظاهر ميشود يك تم را انتخاب كنيد و روي OK براي به كار بستن آن تم كليك كنيد.

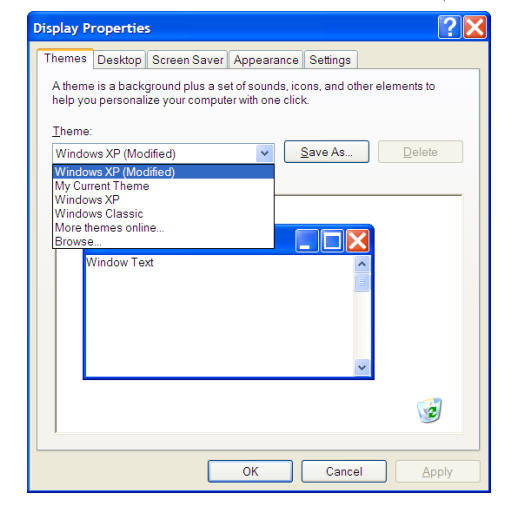

**كاغذ ديواري.** چه بخواهيد يك عكس در دسكتاپ خود قرار دهيد، چه بخواهيد يك رنگ يكدست را براي كنتراست بهتر با آيكنها به كار بگيريد، عمليات آسان است.

براي تغييردادن كاغذ ديواري در **ويندوز اكسپي**، روي يك نقطة دسكتاپ كليك–راست كنيد، روي Properties كليك كنيد، و به برگة Desktop برويد. يك عكس را با استفاده از فهرست Background انتخاب كنيد، يا روي Browse براي جستجوي دستي و پيداكردن يك عكس مناسب كليك كنيد.

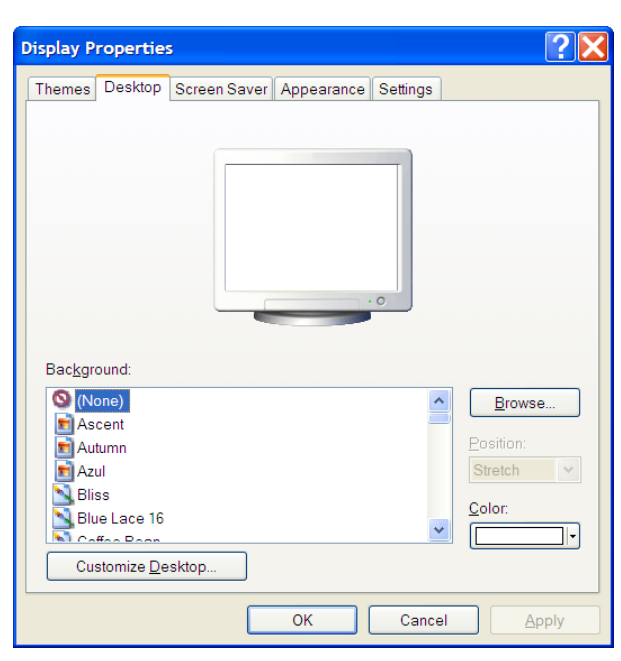

از منوي Position براي كشيدهكردن تصوير، جادادن تصوير در كنارهها، يا قراردادن تصوير در مركز \_ در صورتي كه صفحه را كاملاً پر نكند \_ بهره بگيريد. همچنين در فهرست Background ميتوانيد گزينة None را انتخاب كنيد و سپس از منوي Color در **ويندوز اكسپي** براي استفاده از يك رنگ يكدست بهره بگيريد.

**تنظيم اندازة فونت.** اگر رزولوشن بومي مانيتور چنان بالا باشد كه حروف متن خيلي ريز ميشوند، اندازة فونت پيشفرض را ميتوانيد تغيير بدهيد. در **ويندوز اكسپي**، روي يك نقطة دسكتاپ كليك–راست كنيد، روي Properties كليك كنيد، به برگة Appearance برويد، و روي Advanced كليك كنيد. يكي از موارد داخل منوی پايينآمدن<sub>ی را</sub> که حاوی يک<sup>ی</sup> متن (مانند Bar Title Active (است انتخاب كنيد، و از كادر Size در بخش Font براي بزرگتريا كوچكتركردن متن بهره بگيريد.

#### **تنظيم صدا**

در اين بخش كار زيادي نميتوانيد انجام بدهيد، اما اگر از صداي كليك كردن ويندوز در هر بار كه در برنامة Internet Explorer به يك صفحة وب جديد ميرويد، خسته شدهايد، يا اگر بخواهيد سطح بلندي صدا را براي انواع مختلف خروجي تنظيم كنيد، گزينههاي آنها حاضرند.

**تغييردادن صداها.** همة صداهايي را كه ويندوز پخش ميكند، از بوقهاي پيامهاي خطا گرفته تا اطلاعدهندههاي ورود ايميل، ميتوانيد خاموش يا تنظيم كنيد. براي دستيابي اين تنظيمها در **ويندوز اكسپي**، روي Start كليك كنيد، روي Panel Control كليك كنيد، در حالت Sounds, Speech, And Audio Devices روي ،Category نمايشي و سپس روي Devices Audio And Sounds، و در حالت نمايشي دوضرب–كليك Sounds And Audio Devices روي Classic كنيد، و به برگة Sounds برويد. از منوي Scheme Sound براي انتخاب يك مجموعه صداي كاملاً متفاوت بهره بگيريد، يا روي تكتك موارد در Events Program كليك كنيد، و سپس با استفاده از منوي Sounds به آنها صداهاي دلخواه خود را اختصاص بدهيد. روي دكمة Play براي پخش آزمايشي صداها كليك كنيد، و سپس روي دكمة Apply كليك كنيد.

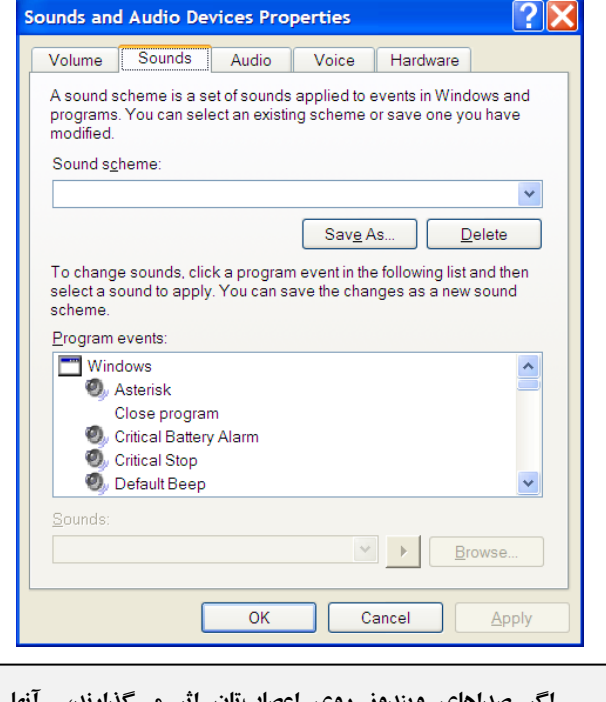

**اگر صداهاي ويندوز روي اعصابتان اثر ميگذارند، آنها راميتوانيد خاموش كنيد يا تغيير بدهيد.**

**تنظيم ولوم.** روي آيكن بلندگو در Tray System كليك–دوضرب كنيد تا كادر كنترل ولوم به نمايش در بيايد. از شاخصهاي متحرك براي تنظيم خروجيهاي صداي مختلف استفاده كنيد.

## **مديريت Taskbar و منوي Start**

اكثر برنامهها را با استفاده از منوي Start و Taskbar اجرا و مديريت ميكنيد، پس دانستن روش پيكربندي اين ناحيهها ارزشمند است.

**حذف و اضافة نوارابزارها.** نوارابزارها ميانبرهايي هستند كه در Taskbar مجتمع ميشوند، و نوارابزارهايي را كه با ويندوز آمدهاند، و نوارابزارهايي را كه به همراه بعضي از برنامهها ميآيند ميتوانيد استفاده كنيد. خودتان هم ميتوانيد نوارابزار بسازيد. روي Taskbar كليك–راست كنيد، منوي Toolbars را باز كنيد، و روي نوارابزاري كه ميخواهيد فعال يا غيرفعال شود كليك كنيد. روي Toolbar New كليك كنيد و اگربخواهيد يك نوارابزار اختصاصي بسازيد، يك پوشه را انتخاب كنيد.

**تنظيم منوي Start.** اكثر تكاليف ويندوز در منوي Start راهاندازي ميشوند، و تنظيم اين منو آسان است. روي Taskbar كليك–راست كنيد، روي Properties كليك كنيد، به برگة .برويد Start Menu

اگر نگارشهاي قديمي منوي Start را ترجيح ميدهيد، دكمة راديويي Classic Start Menu را انتخاب كنيد. انتخابتان هر چه باشد، روي Customize براي دستيابي تنظيمهاي عمومي و پيشرفتهاي كليك كنيد كه به شما امكان ميدهند كه چهره و رفتار منوي Start را تغيير بدهيد. به عنوان مثال، اگر يك مانيتور با رزولوشن بالا داريد و گزينههاي منوي Start خيلي كوچك باشند، دكمة راديويي Icons Large را انتخاب كنيد.

**تنظيم Taskbar.** خود Taskbar بسته به سيستمعامل مورد استفاده حاوي انواع مختلفي از تنظيمهاست، و آنها را هميشه ميتوان با

كليك–راست روي Taskbar و كليككردن روي Properties دستيابي كرد. اطمينان يابيد كه برگة Taskbar انتخاب شده است. از مربعهاي تيكزني براي فعالكردن يا غيرفعالكردن امكانات مختلف بهره بگيريد.

همچنين، جنبههاي مختلف Tray System) كه در **ويندوز اكسپي** Area Notification ناميده ميشود) را ميتوانيد در اين برگه كنترل كنيد. به ويندوز همچنين ميتوانيد بگوييد كه آيكنهاي غيرفعال را پنهان كند.

**اصلاح نوارابزار اجراي سريع (Launch Quick(.** نوارابزار Launch Quick به شما امكان ميدهد كه آيكن برنامههاي پراستفاده را در ناحية Taskbar قرار دهيد تا آنها را به آساني و به سرعت بتوانيد دستيابي كنيد. براي فعالكردن نوارابزار Launch Quick، روي يك ناحيه از Taskbar كليك–راست كنيد، منوي Toolbars را باز كنيد، و Launch Quick را انتخاب كنيد. اگر بخواهيد كه ميانبرهاي جديدي را در منوي Launch Quick اضافه كنيد، آيكن برنامة انتخابي را به داخل اين نوارابزار موش كشي كنيد. با موش كشي آيكنها مي توانيد جاي آيكنهاي اين نوارابزار را نيز تغيير بدهيد. براي حذف يك آيكن، روي ميانبر آن كليك–راست كنيد و روي Delete كليك كنيد.

### **تنظيم وسايل ورودي**

فناوري كامپيوتر به مرور زمان تغيير كرده است، اما موش و صفحهكليد همچنان به عنوان روشهاي اصلي ارتباط با كامپيوتر باقي ماندهاند. تنظيم آنها ميتواند به طور چشمگيري روي كارايي شما اثر بگذارد، چون اين وسايل پراستفاده هستند.

**سرعت اشارهگر را تغيير بدهيد.** سرعت اشارهگر به مسافتي كه ه**کاننمای** <sup>ه</sup>موش (بر روی مانیتور) نسبت به مسافتی که خود موش طی كرده است اشاره ميكند. تنظيم دقيق آن به شما امكان ميدهد كه ويندوز را سريعتر كاوش كنيد.

```
\frac{9}{9} cursor
```
روي Start كليك كنيد، روي Panel Control كليك كنيد، در حالت نمايشي كلاسيك روي Mouse، و در حالت نمايش Category Mouse روي سپس و Printers and Other Hardware روي كليك-دوضرب كنيد. سپس به برگة Options Pointer برويد. شاخص متحرك Motion را بسته به سليقة خود، به سمت Slow يا Fast ببريد، و سپس براي ذخيرة تغييرات روي Apply كليك كنيد.

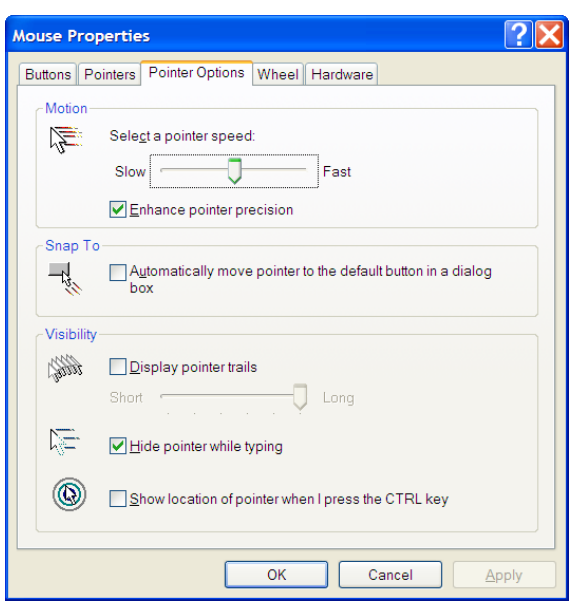

**سرعت تكرار كليد را غيرفعال كنيد.** اگر كليدي را نگه داريد (چه به طور تصادفي، چه به طور عمدي)، ويندوز كاراكتر نمايندة آن كليد را بر روي صفحهنمايش تكرار مي كند، همانگونه كه آن را بارها و بارها تايپ ميكنيد. سرعت تكرار را با استفاده از شاخصهاي متحرك ميتوانيد تغيير بدهيد. روي Start كليك كنيد، روي Panel Control كليك كنيد، و سپس در حالت نمايشي كلاسيك گزينه Keyboard، و در حالت نمايش Category گزينه Hardware Other and Printers و سپس Keyboard را انتخاب كنيد. براي اين كه به ويندوز بگوييد كه پيش از آن كه نمايش حرف كليدي را كه نگه داشته شده است تكرار كند، چقدر منتظر بماند، از شاخص متحرك Delay Repeat استفاده كنيد، و براي اين كه به ويندوز بگوييد كه وقتي زمان تأخير تكرار گذشته باشد، با چه سرعتي نمايش كليد نگهداشتهشده را تكرار كند، از شاخص متحرك Rate Repeat استفاده كنيد. براي بررسي اين دو شاخص ميتوانيد در كادر پايين آنها كليدي را نگه داريد تا وضعيت سرعتها را بهترتشخيص دهيد.□